#### **Universal Third-Party Integration - Student Guide**

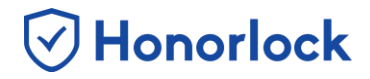

Honorlock Universal Third-Party Integration allows students to use Honorlock on a third-party publisher website.

The following guide provides a full explanation of the steps required to take a Universal Third-Party exam with Honorlock. For inquiries regarding a specific part of the authentication process, please utilize the below table of contents.

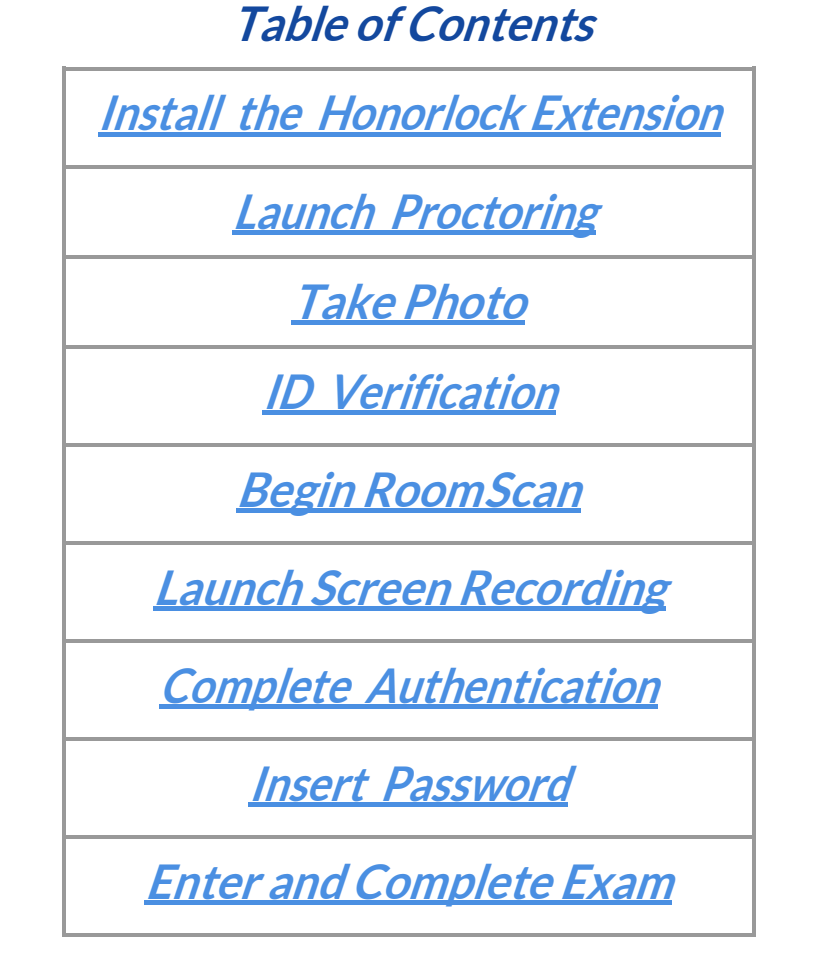

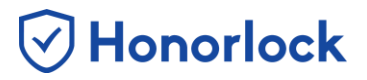

#### **Install the Honorlock Extension**

Please be sure to use **[Google Chrome](http://google.com/chrome)**, as it is the only supported browser. Click **[here](http://honorlock.com/install)** to install the Honorlock extension to your browser. Agree to the **[Terms of Service](https://honorlock.com/legal/Honorlock_Website_Terms_of_Use.pdf) and [Privacy Policy](https://honorlock.com/legal/Honorlock_Website_Privacy_Policy.pdf) and click Add Extension.** 

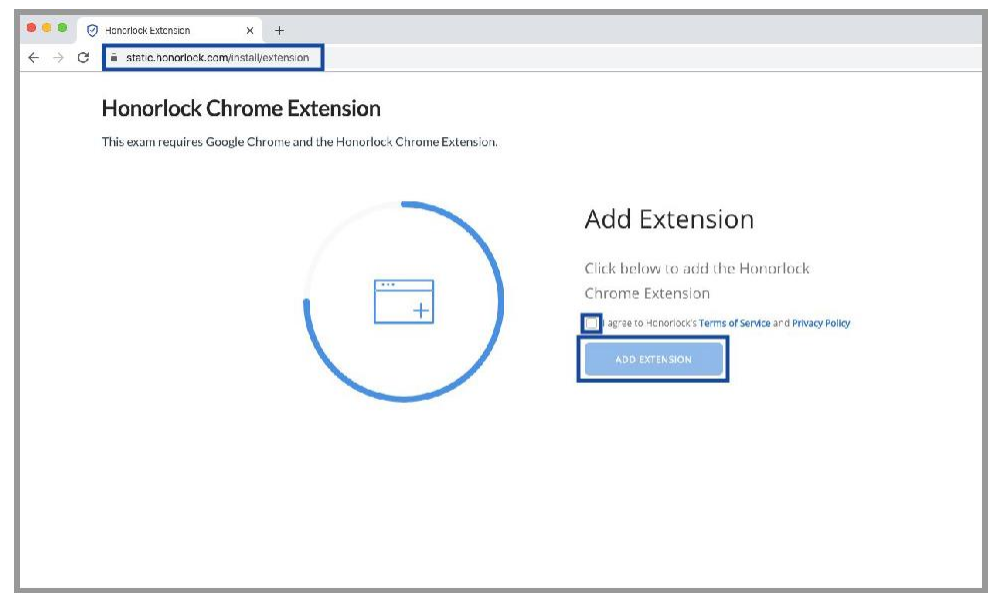

The Chrome web store will open in a new tab. Please click **Add to Chrome** to add the extension to your browser.

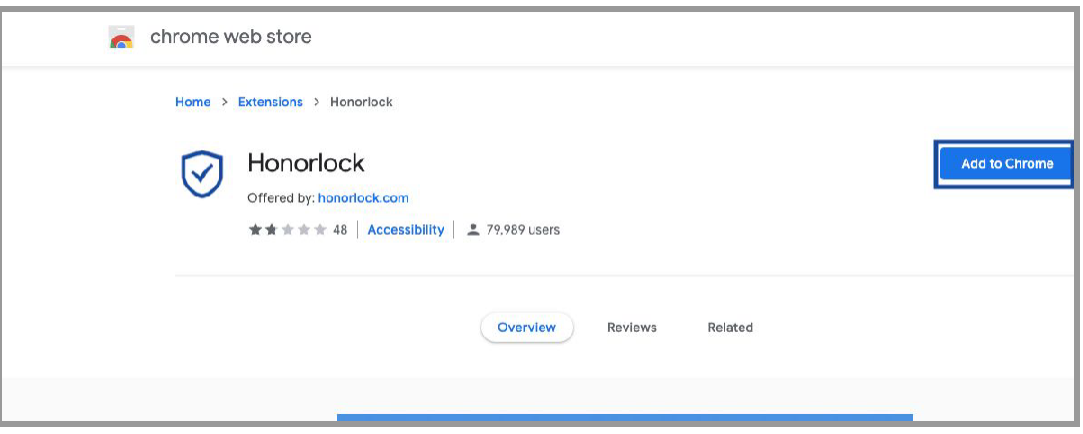

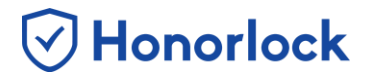

### **Launch Proctoring**

Within the course page, click on the **Lessons**. Scroll to the bottom and click on the link **Honorlock.** On the dashboard locate the exam and select **Launch**.

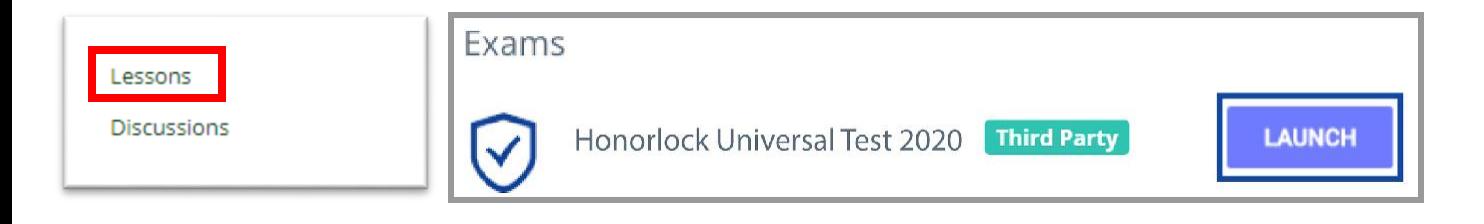

You will be directed to the **Honorlock Launch Page**, which will assist with tracking your overall exam progress, as well as provide you with instructions required for each step. Once you are ready to begin the authentication process, click on **Launch Proctoring**.

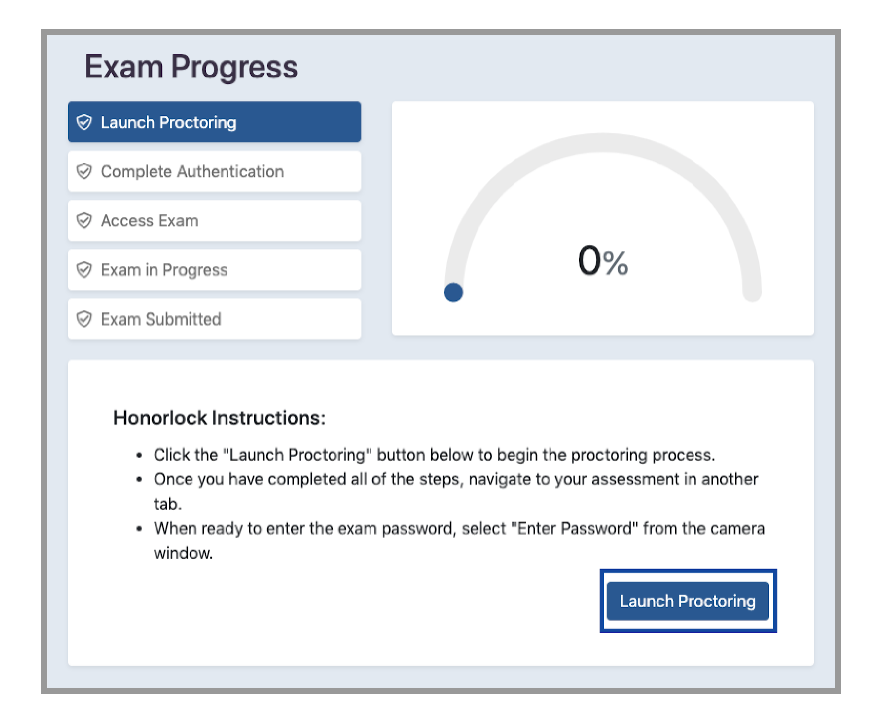

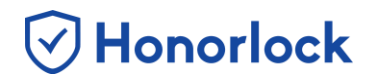

#### **Take Photo**

Students may be required to take a photo. Please **allow** Honorlock access to the microphone and camera. Then, center your face in the frame and click the **Take Photo** button.

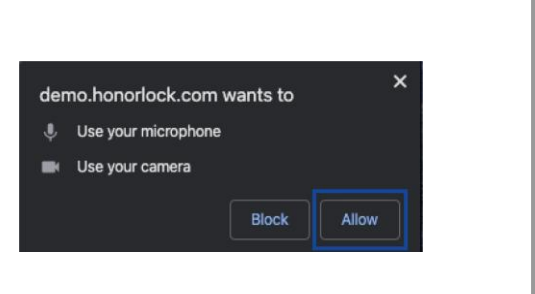

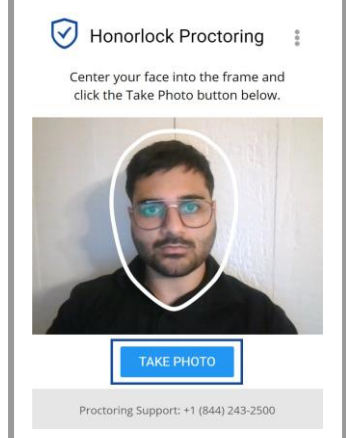

## **ID Verification**

After you have successfully taken your photo, the next step is ID verification. Acceptable forms of identification include government-issued ID cards, school-issued ID cards, or passports. When you have your ID in hand, please select **I Have My ID**. Next, please hold your ID in the center of the webcam and click **Take ID Photo**. Please be sure that your ID is legible. The boundary box provided is only a guideline as some situations might require the ID to be even closer to capture all pertinent information.

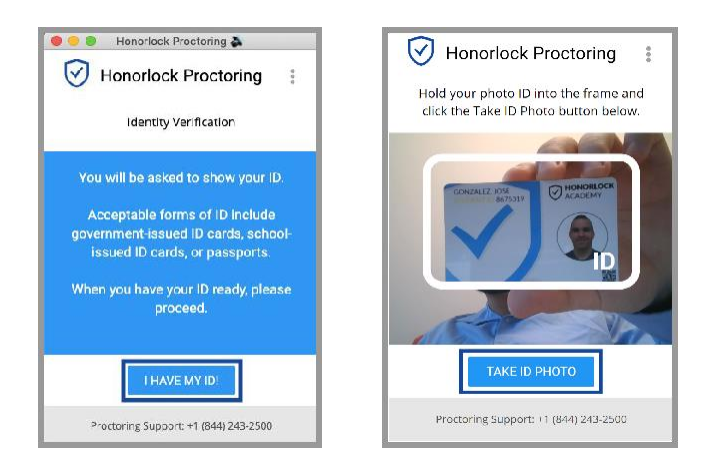

# Honorlock

#### **Begin RoomScan**

A 360° scan of your room and work area may be required to confirm that your testing area is secure. Please ensure that only allowed materials are in your testing area. Click **Begin Room Scan** to start your room scan. Click **I'm Done** when your room scan is complete.

After completing your room scan, you can review a replay of your room scan before submitting it. Once the scan clearly shows your testing environment, select **Yes, Submit**. If you need to try again, you may select **No, Redo**.

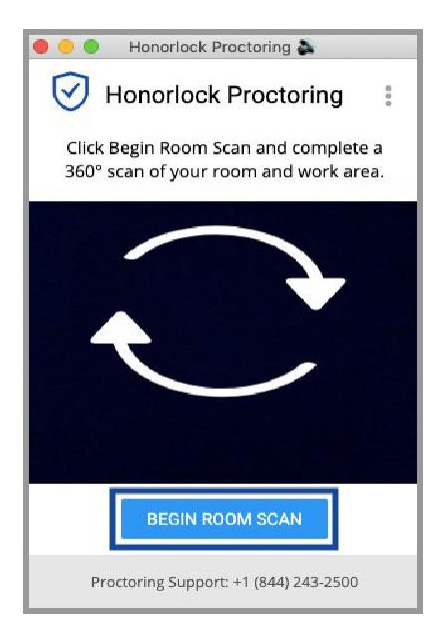

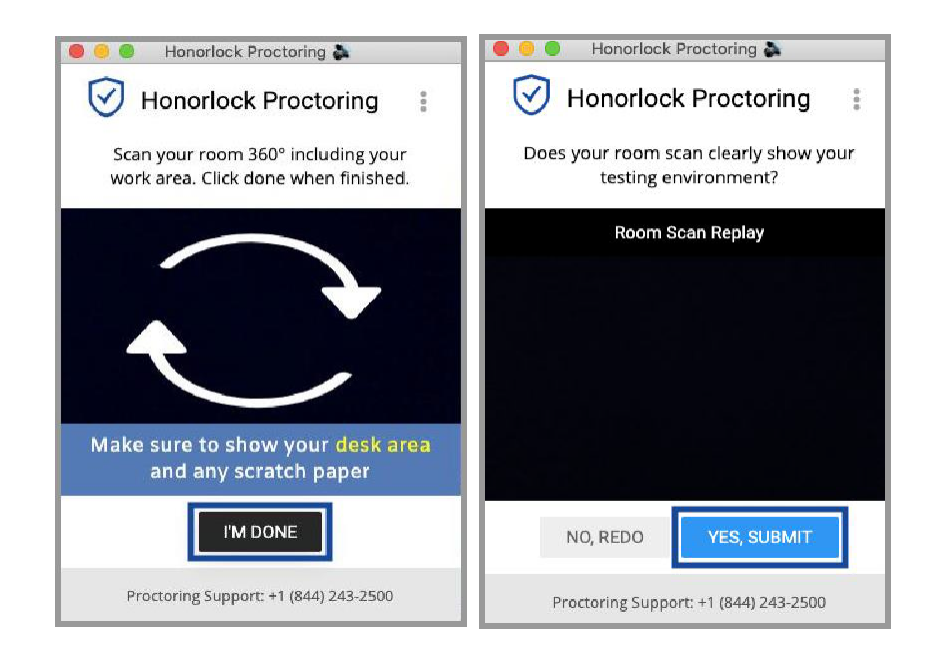

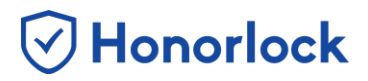

#### **Launch Screen Recording**

Your instructor may require you to share the contents of your entire screen. Please close any other applications or files you do not wish to share. Select **Launch Screen Recording** when you are ready to share your screen.

To prevent the premature sharing of a screen, the student will be prompted a final time to select their desired screen. Once ready please select the preview of your screen and click the blue **Share** button to start the screen share.

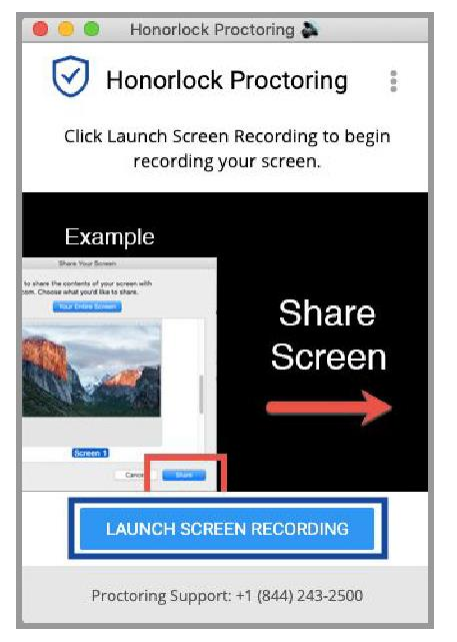

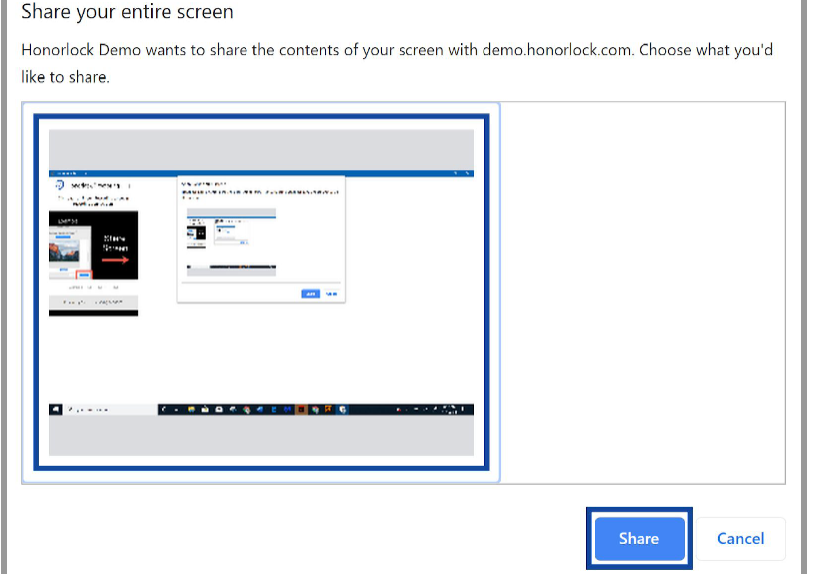

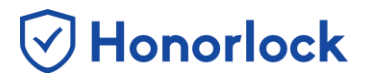

#### **Complete Authentication**

To start your exam, select the **Click To Begin** button at the bottom of the proctoring window.

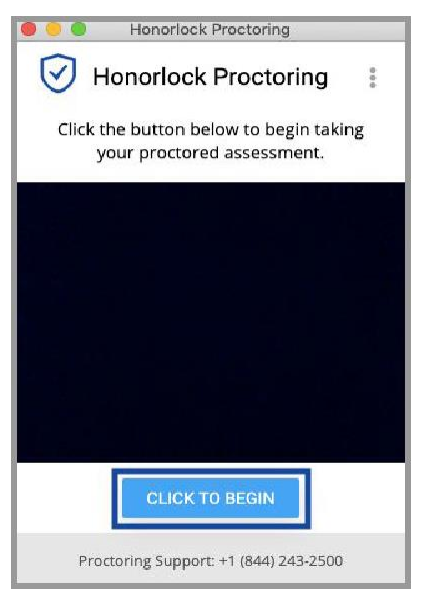

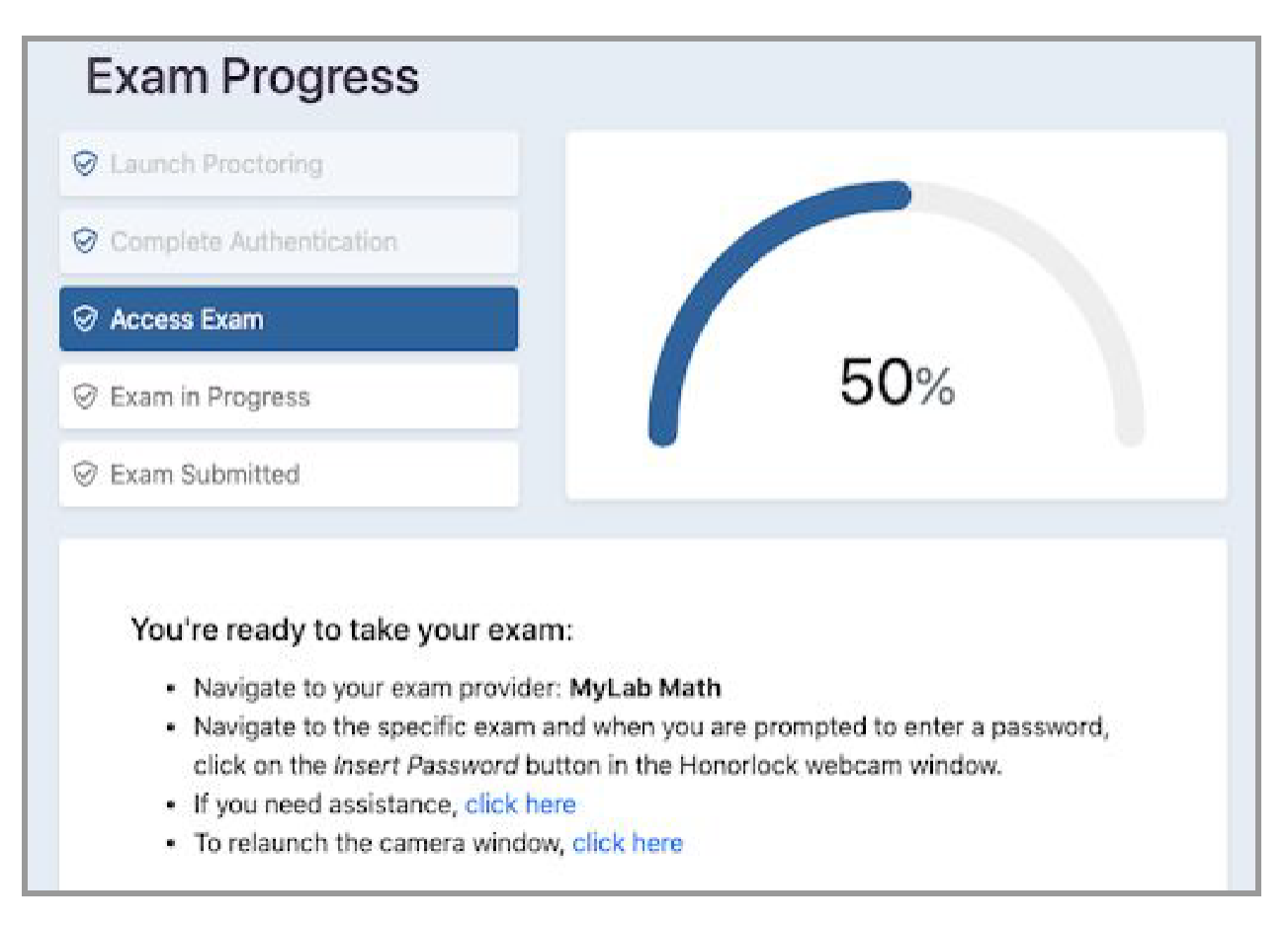

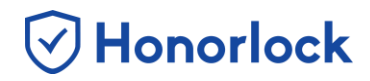

#### **Insert Password**

Please navigate back to Blackboard and click on the link to your third-party exam. Once the third-party exam is located, there should be a password field. Students should not attempt to manually enter a password into the password field. While the third-party exam password field is in focus, please open the **Honorlock Proctoring Window** and select **Insert Password.** Honorlock will then automatically fill in the password on the third-party website.

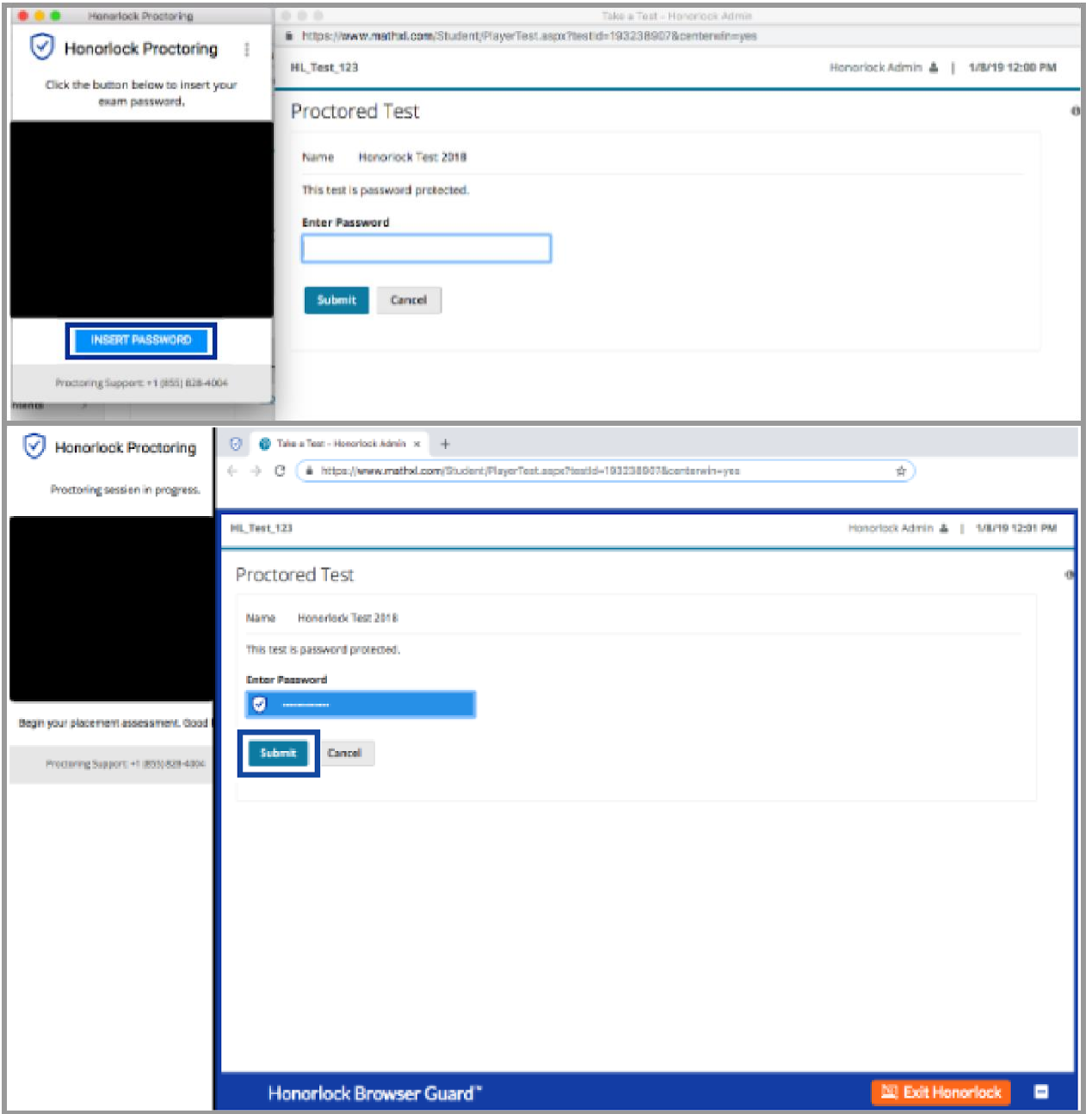

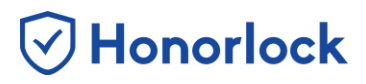

### **Enter and Complete Exam**

When finished with the exam, please submit the exam. Once you have submitted your exam via the third party platform, click **Exit Honorlock** to end your proctoring session. The proctoring session can also be exited via the **Launch** page.

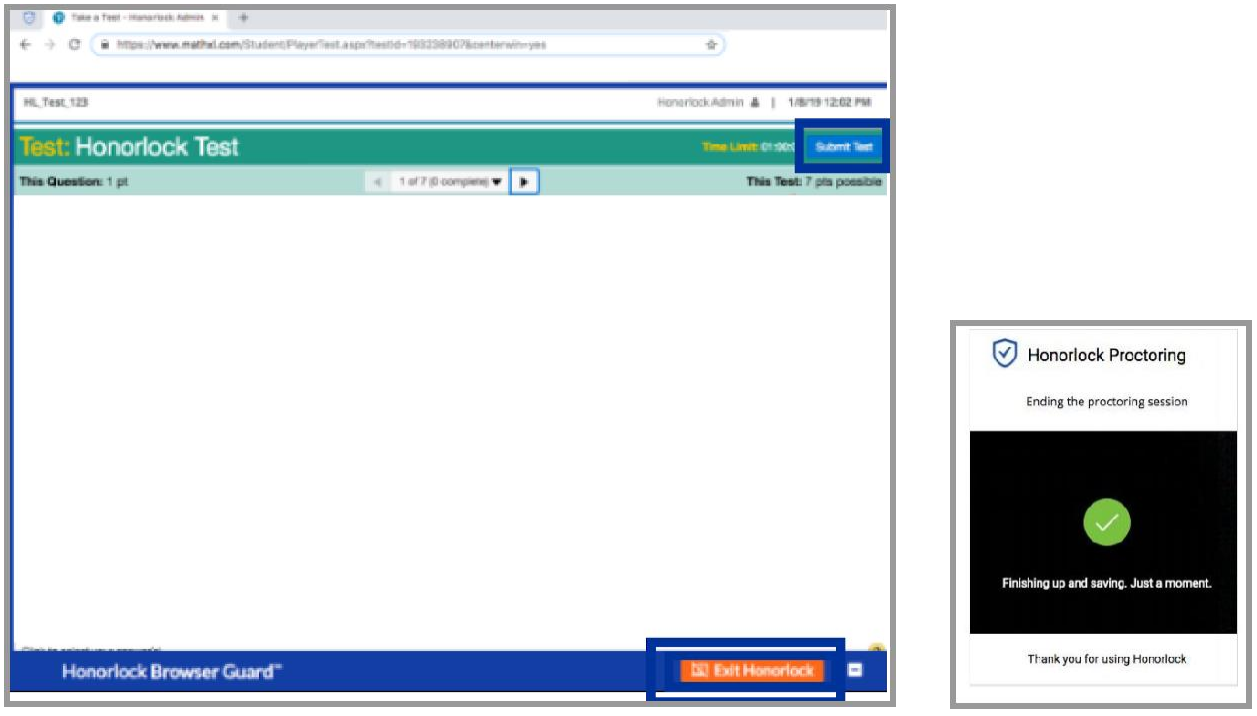

Note: Depending on the course, there may be slight differences in the exam submission process.

Honorlock proctoring will now end. The exam footage will be available to the instructor and Honorlock certified proctors.

If you encounter any technical difficulties or need any further assistance, please do not hesitate to contact Honorlock Support. We are available 24/7/365, and you can reach out to us via live chat, email, and by phone.

Please visit our **[Support Site](http://honorlock.com/support)** to view our contact information.